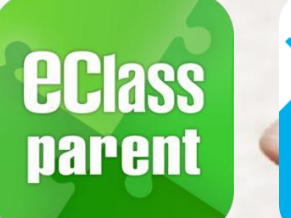

# **電子繳費系統** Alipay gateway

## Direct Pay Mode

# **家長使用手冊 [EJ 小學版適用]**

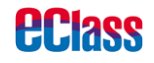

气

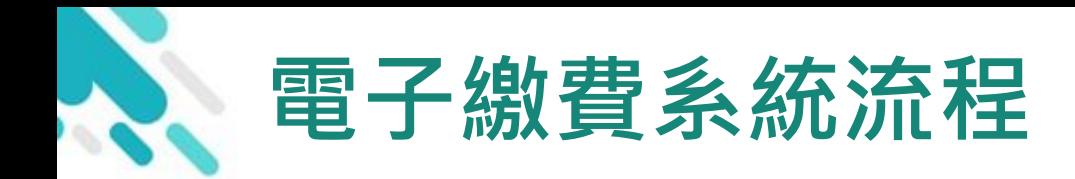

處

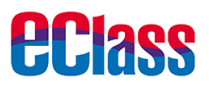

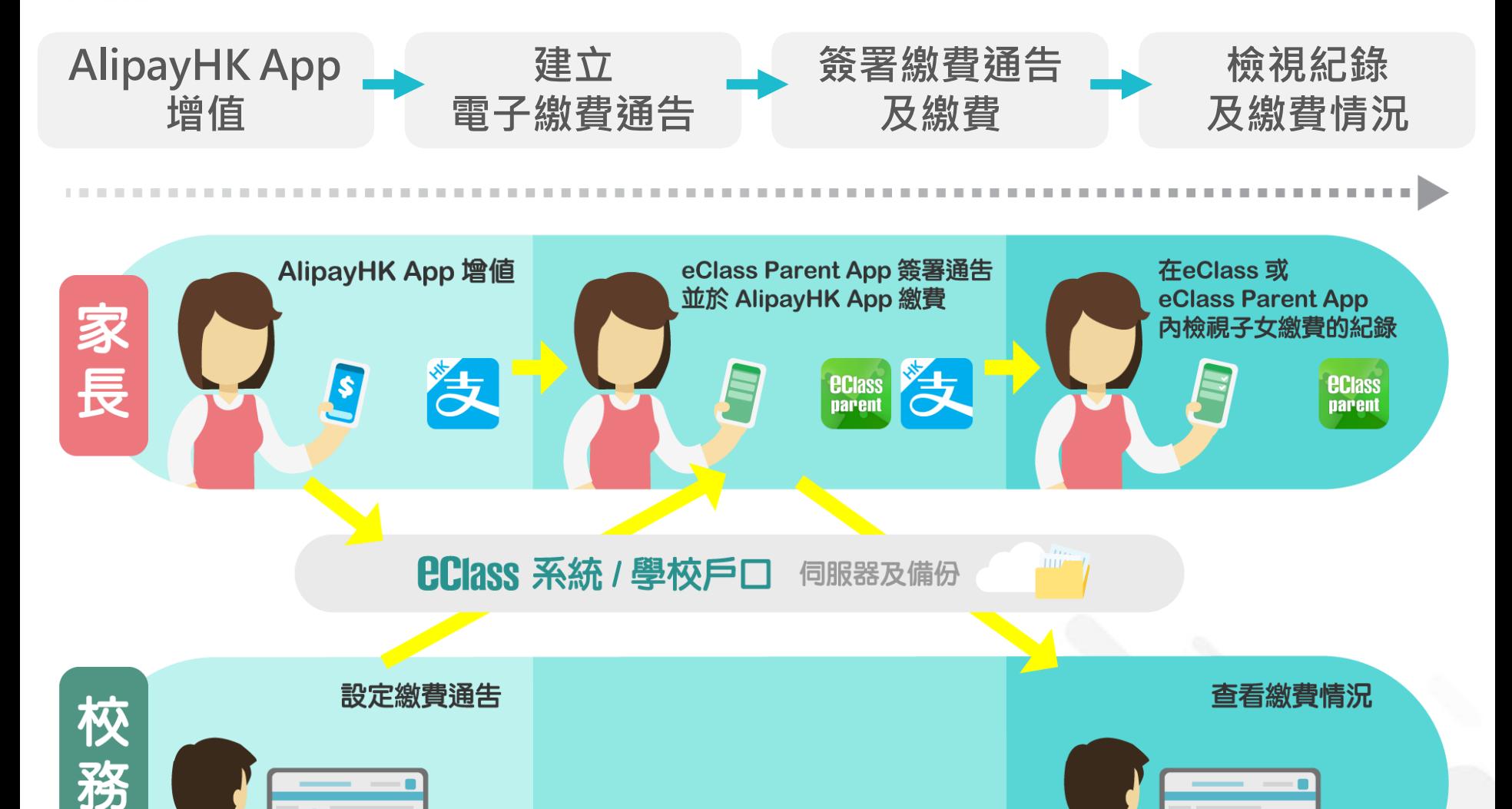

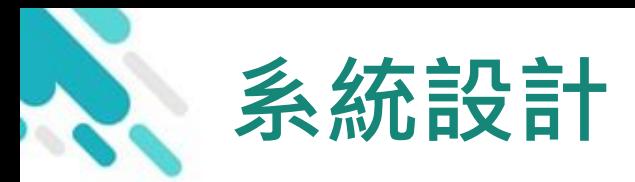

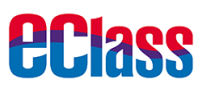

# 預繳交易模式 – AlipayHKApp(支付寶香港)戶口結餘 必須為正數才能進行交易

> 不能作「部分繳交」(partial payment)

、只能透過eClass Parent App 才能簽署繳費通告

繳費通告只可簽署一次

繳費通告不能修改

### **應用電子錢包繳費的先決條件**

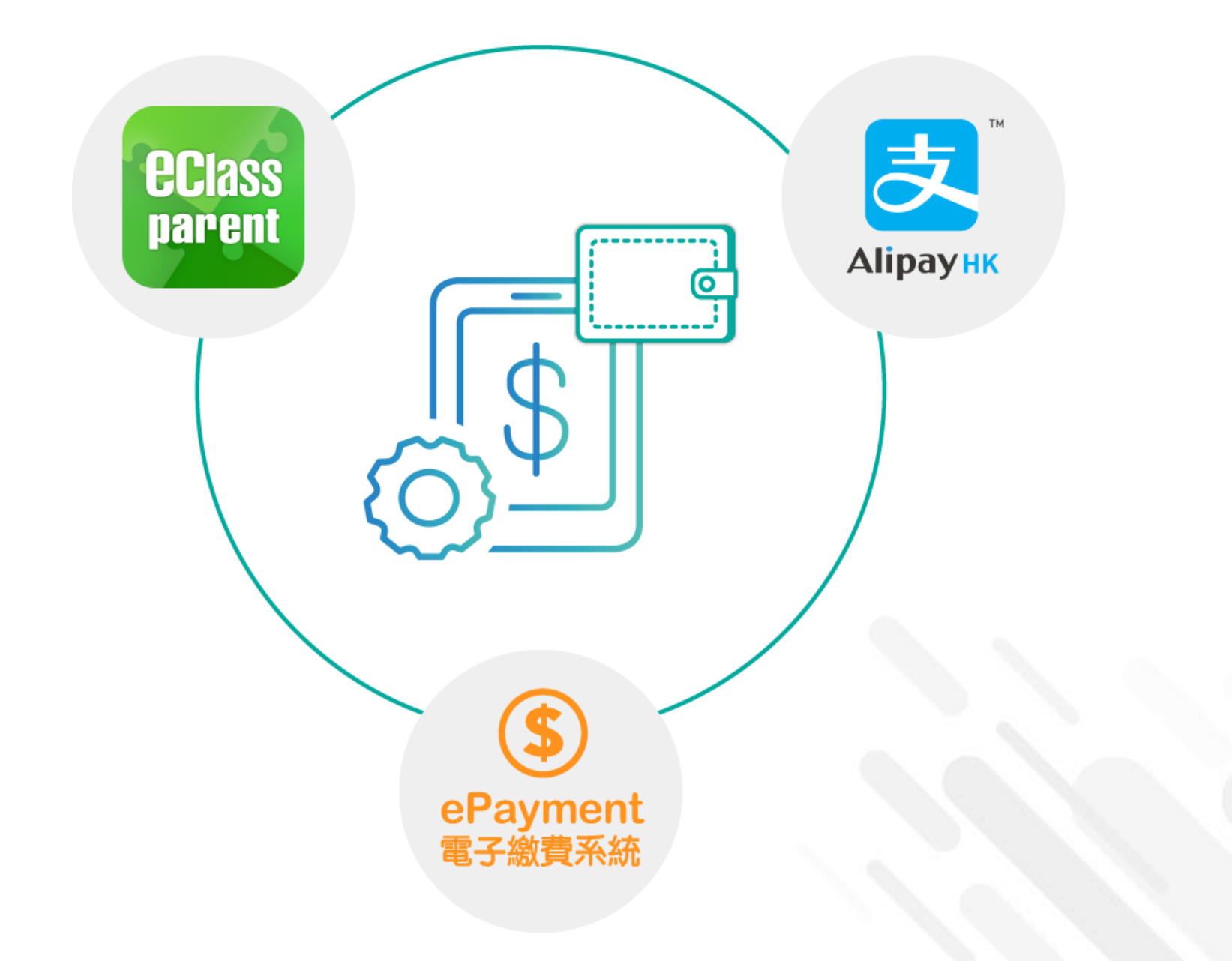

*<u>eclass</u>* 

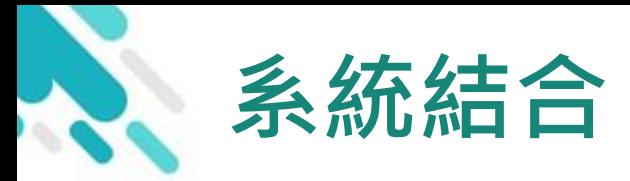

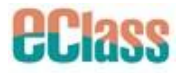

### 1. eClass 校園綜合平台 – 內聯網

- 2. eClass Parent App 家長進行繳費及檢視紀錄
- 3. AlipayHK App (支付寶香港) 家長增值

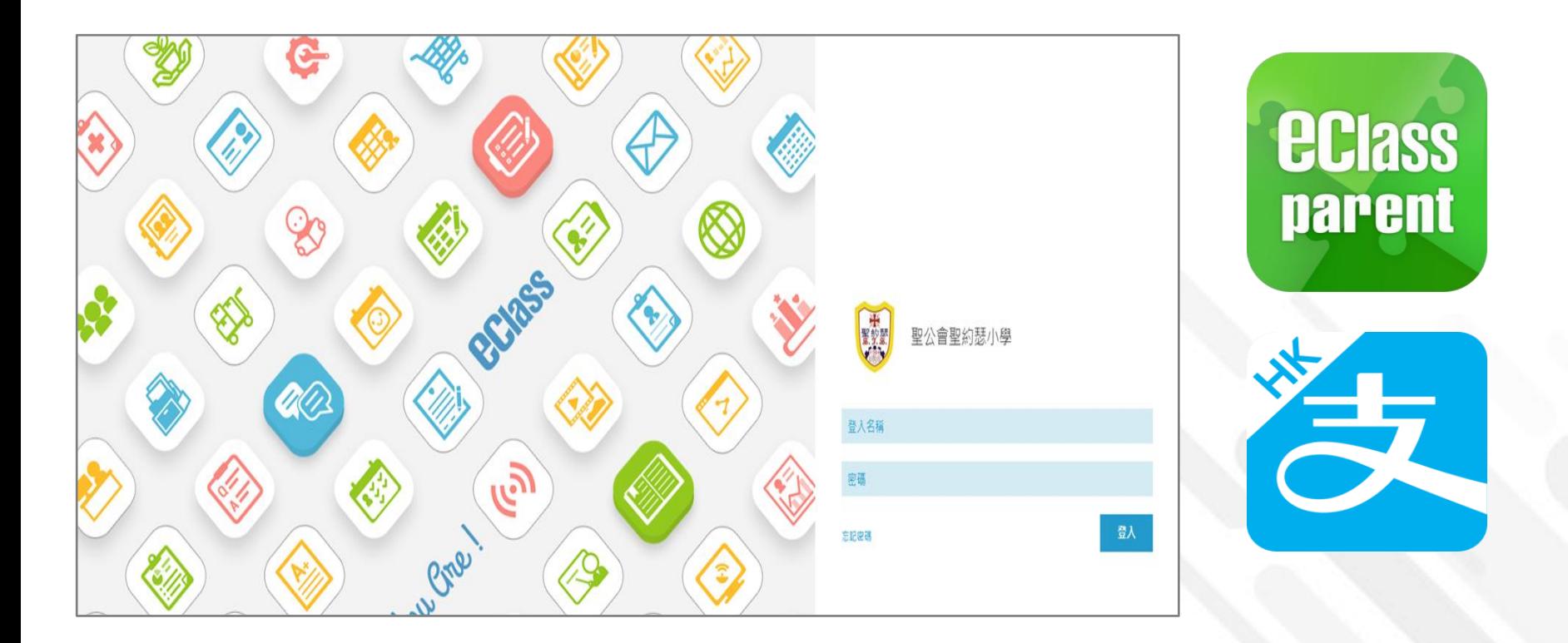

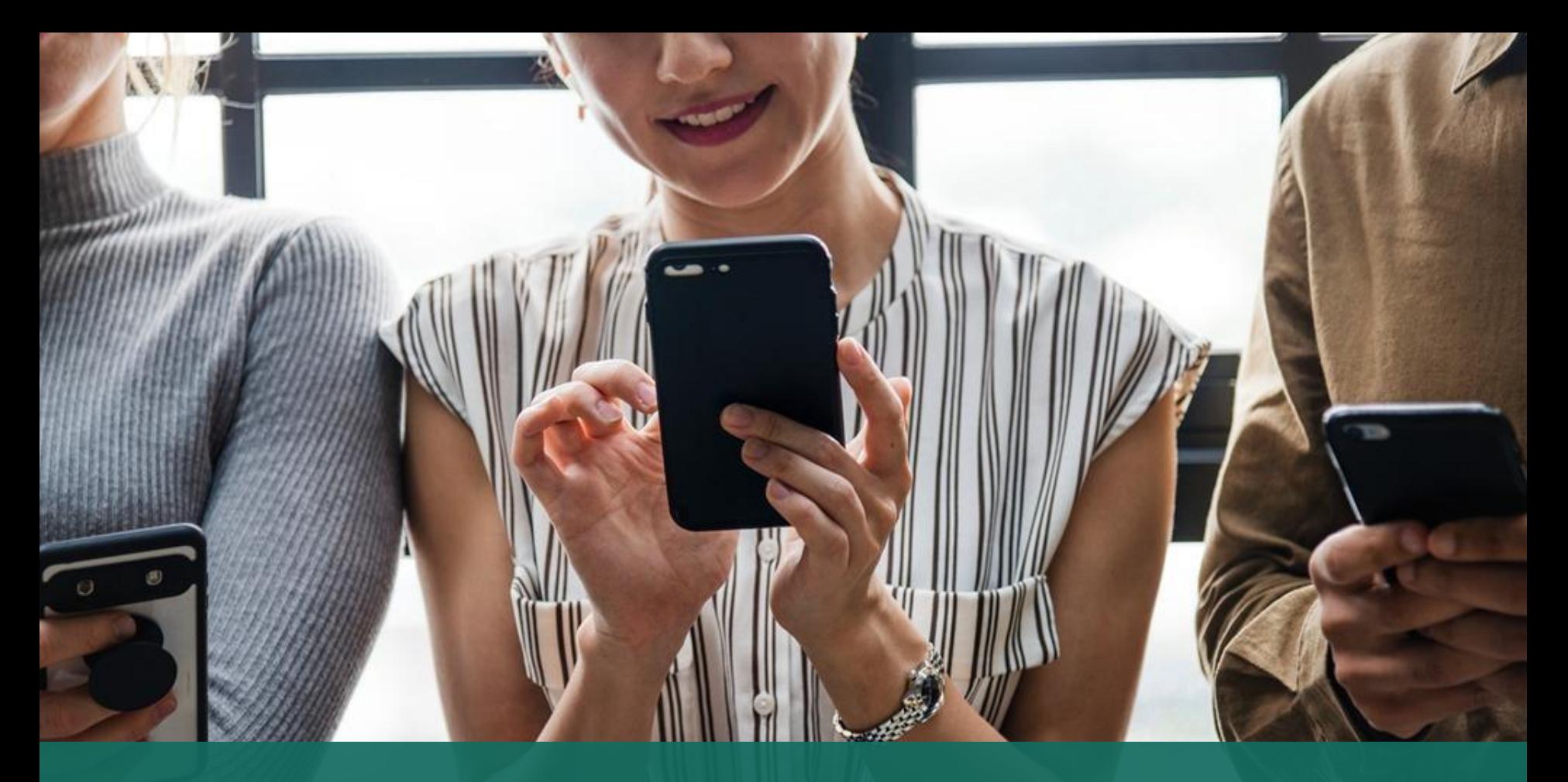

### 簽署電子繳費通告 於 eClass Parent App 進行繳費

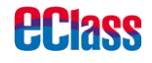

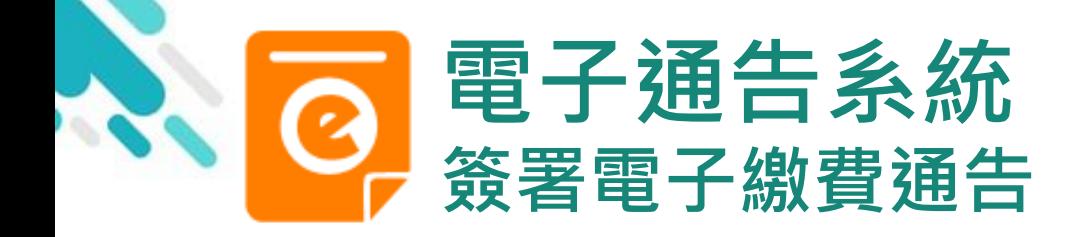

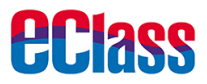

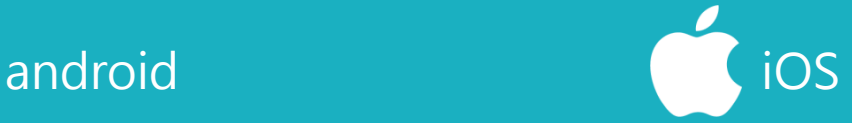

### 即時訊息推播通知 手機效果

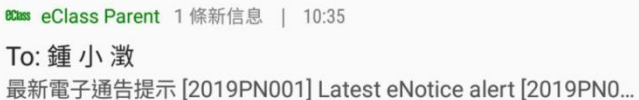

**ECLASS PARENT** 

1m ago

最新電子通告提示 [2019PN001] Latest eNotice alert [2019PN001] 請於2019-01-24 23:59:59或之前簽署電子通告 2019PN001「[必須繳費] 上學期冷氣費」。

即時訊息手機檢視 (可檢視過去已閱的即 時訊息)

可按「檢視內容」直 接進入相關通告

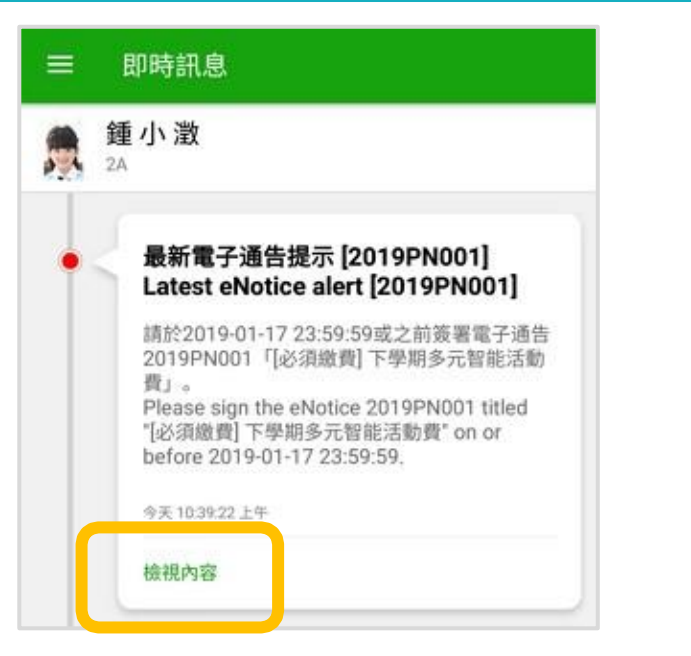

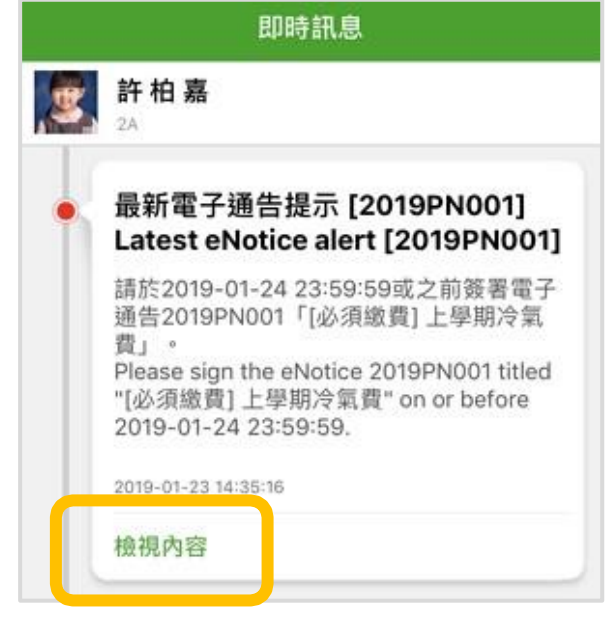

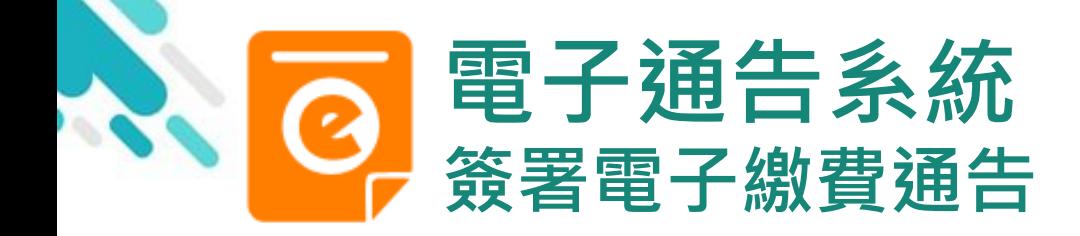

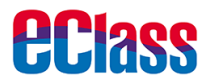

# android in the set of the set of the set of the set of the set of the set of the set of the set of the set of t

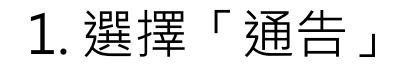

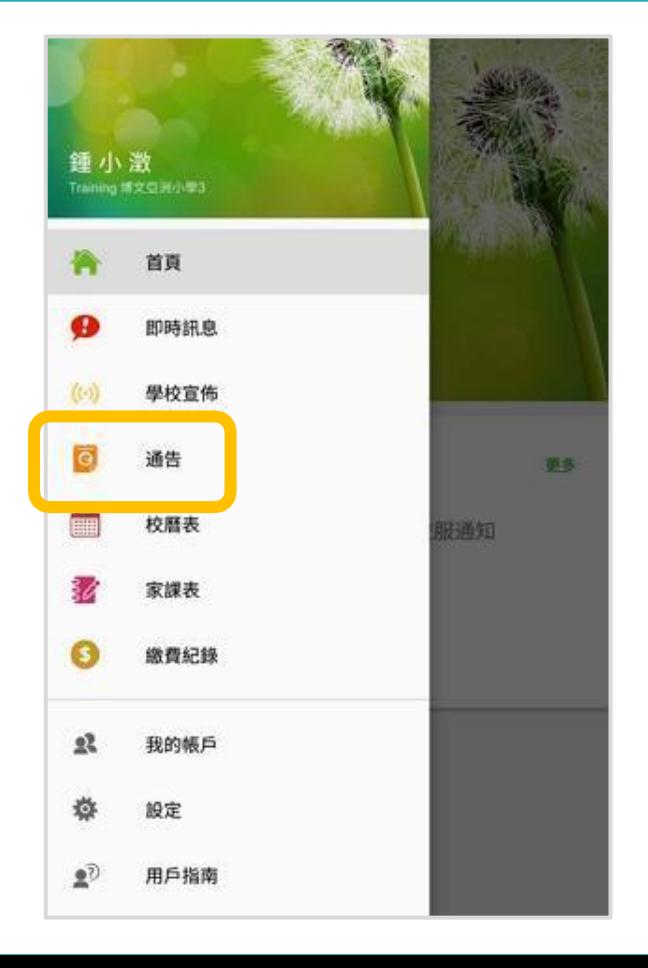

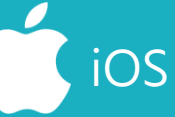

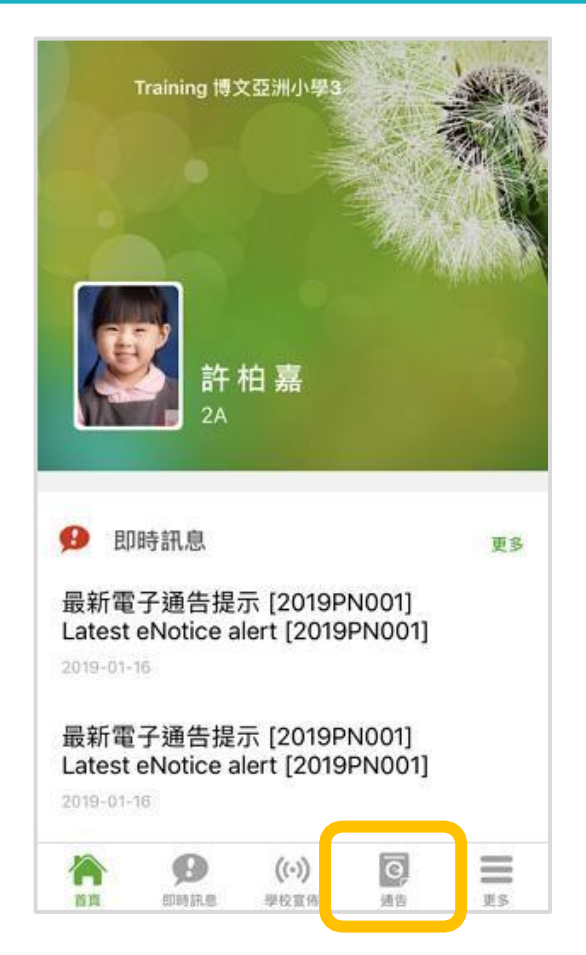

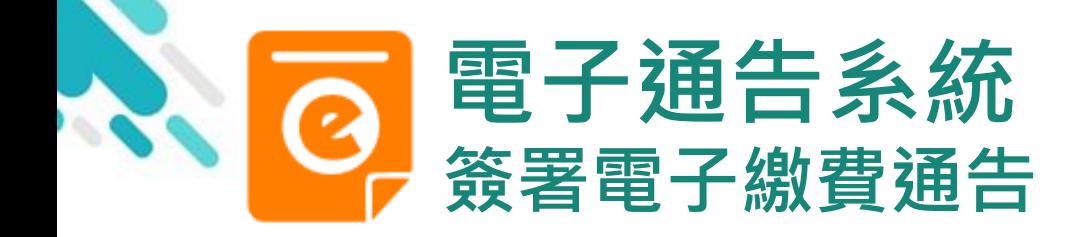

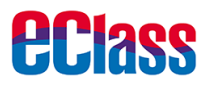

## android in the state of the state of the state of the state of the state of the state of the state of the state of the state of the state of the state of the state of the state of the state of the state of the state of the

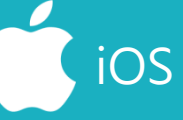

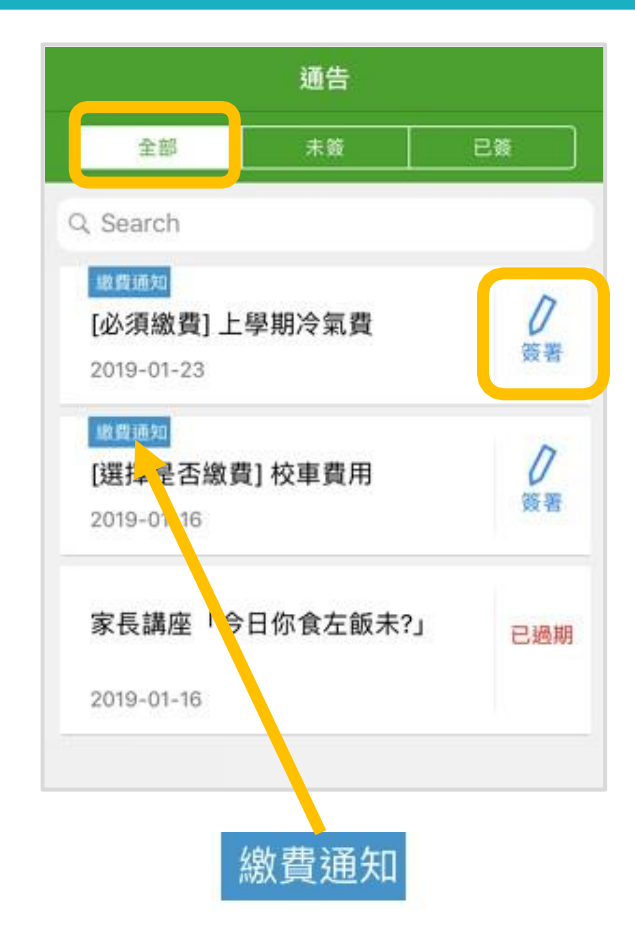

2. 選擇學校之 繳費通告

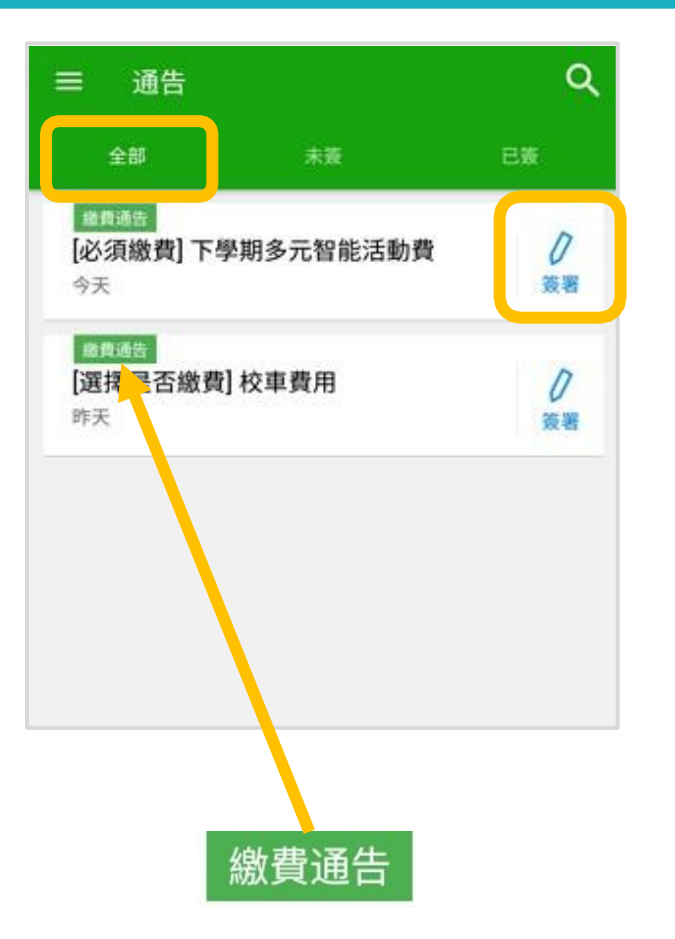

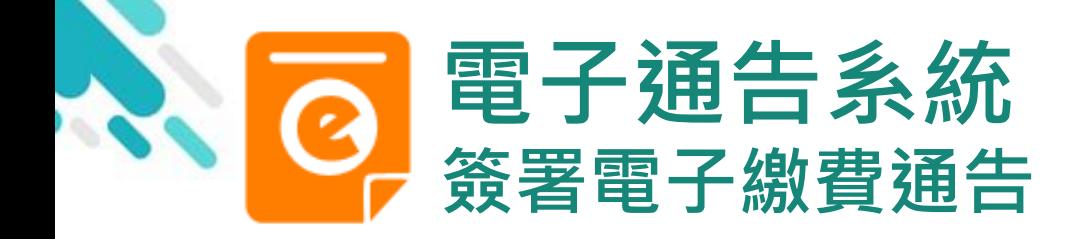

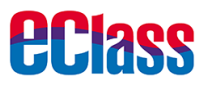

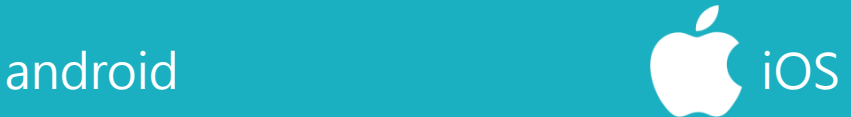

- 3. 簽署繳費通告
- 填寫回條並選擇透過 Alipay作為繳款方式, 輸入密碼,然後按[簽 署]。
- \*會顯示學校已採用的電子 錢包。

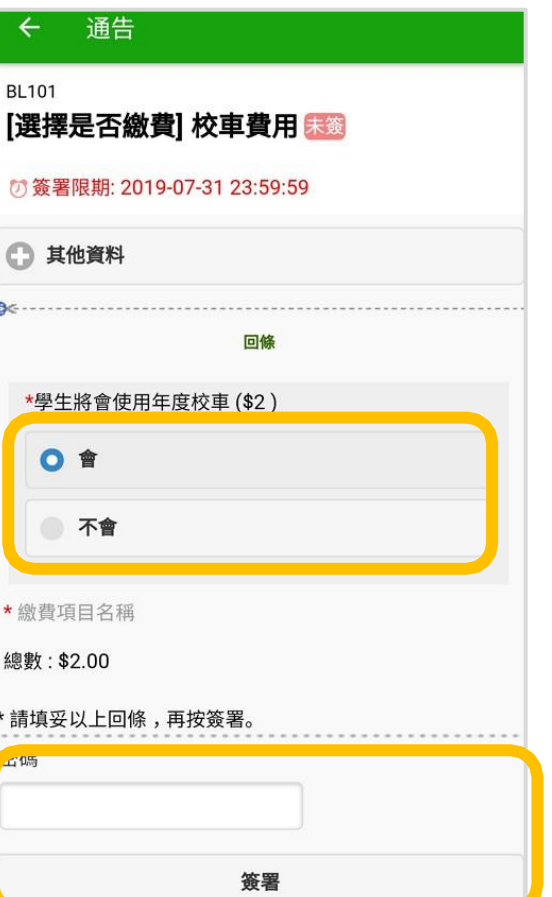

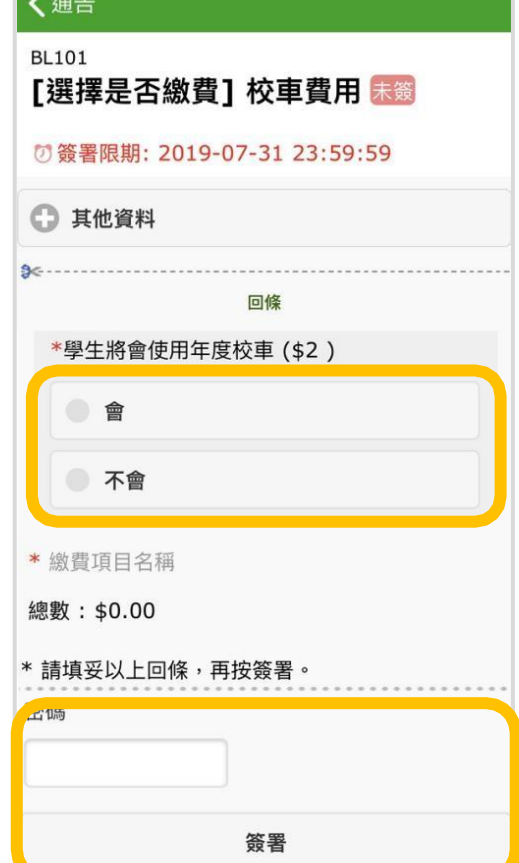

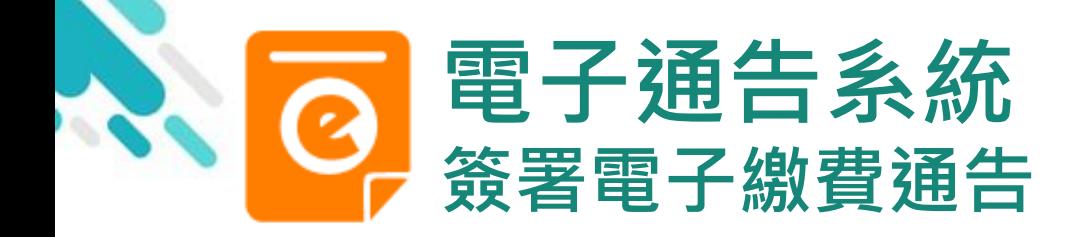

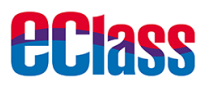

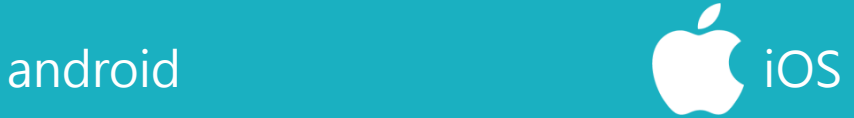

#### 4. 確認簽署

### 按「確定」或「OK」 確認呈送紀錄

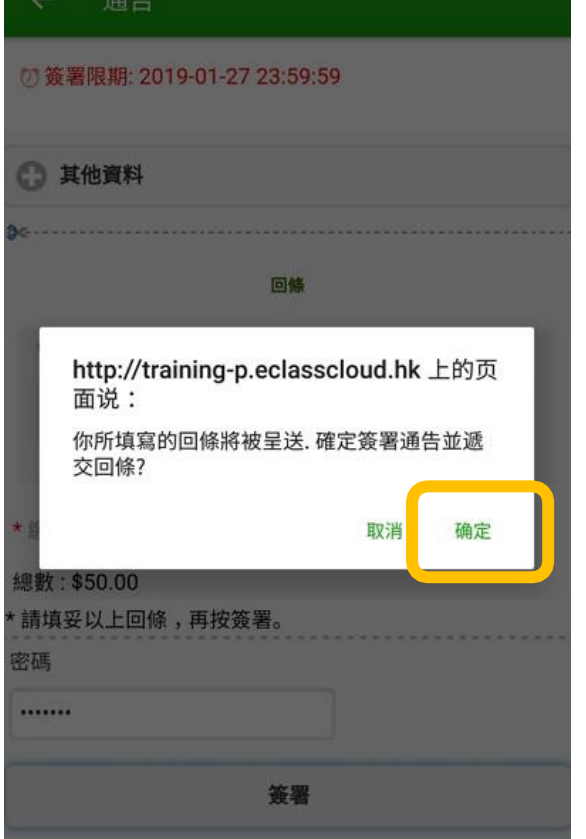

#### く通告 ← 其他資料 回條 \*上學期冷氣費 (\$200) ſo http://training3p.eclasscloud.hk 你所填寫的回條將被呈送. 確定簽署通告 並遞交回條? \* 缴票 Cancel OK 總數 \* 請填妥以上回條,再按簽署。 密碼  $0000000$ 簽署 Đ 合  $(\langle \cdot \rangle)$  $\overline{\circ}$ ≣ 放真 更多 **CEASE IN** 學校宣佈

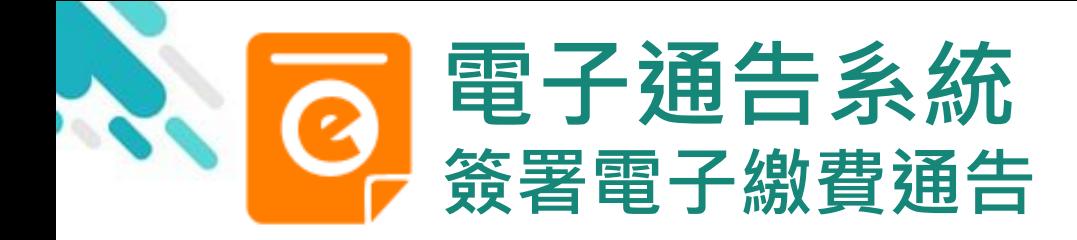

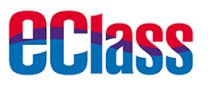

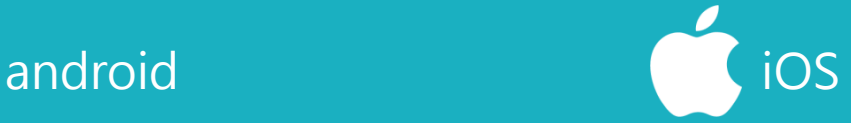

5. 於AlipayHK App 付款

eClass Parent App在 繳費的過程會連接 AlipayHK App · AlipayHK App 會再次 顯示繳費項目,如確定 購買,按「確定」作 交易。 (系統會整合通告中所 有的繳費項目的總和作

交易)

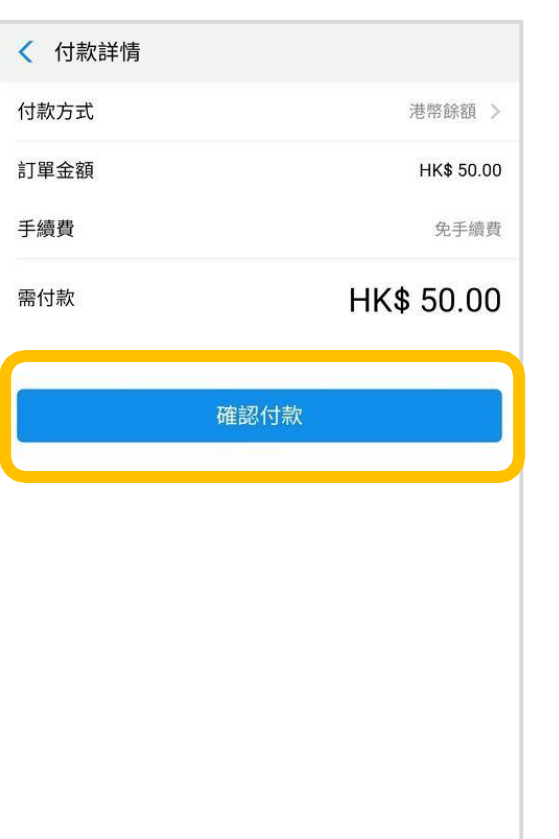

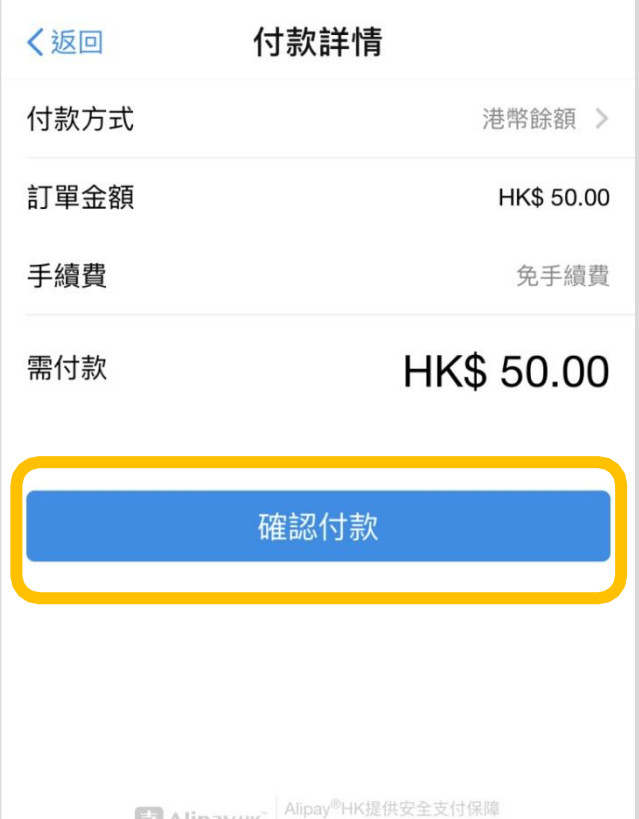

儲值支付工具牌照:SVF0004

**ВТАПраунк** 

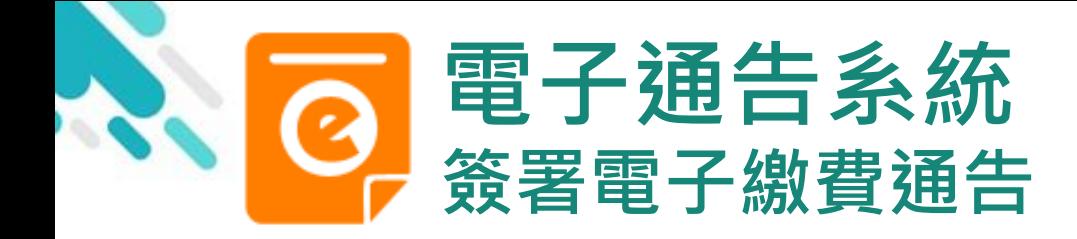

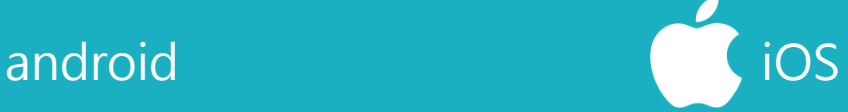

*<u>eclass</u>* 

6. 輸入密碼

AlipayHK App 需要家長輸入6位數字 的交易密碼

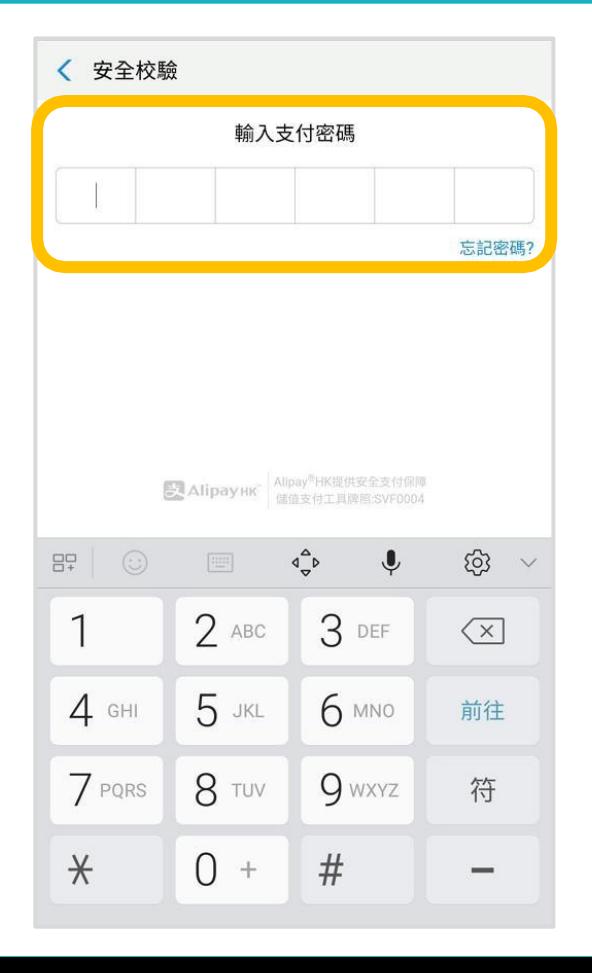

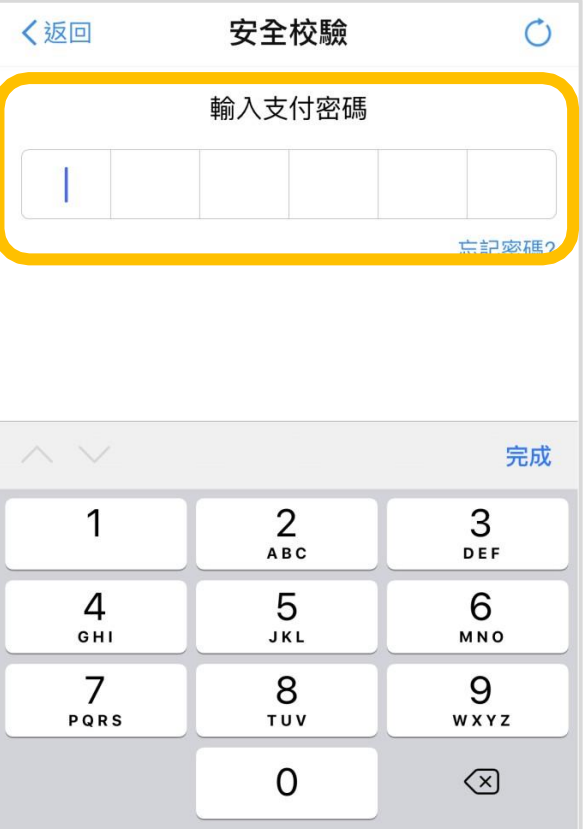

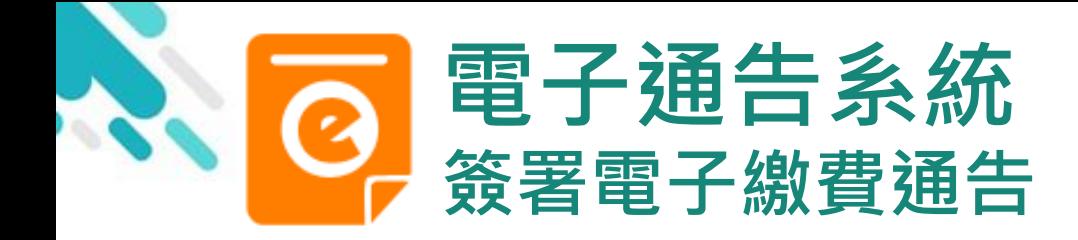

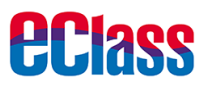

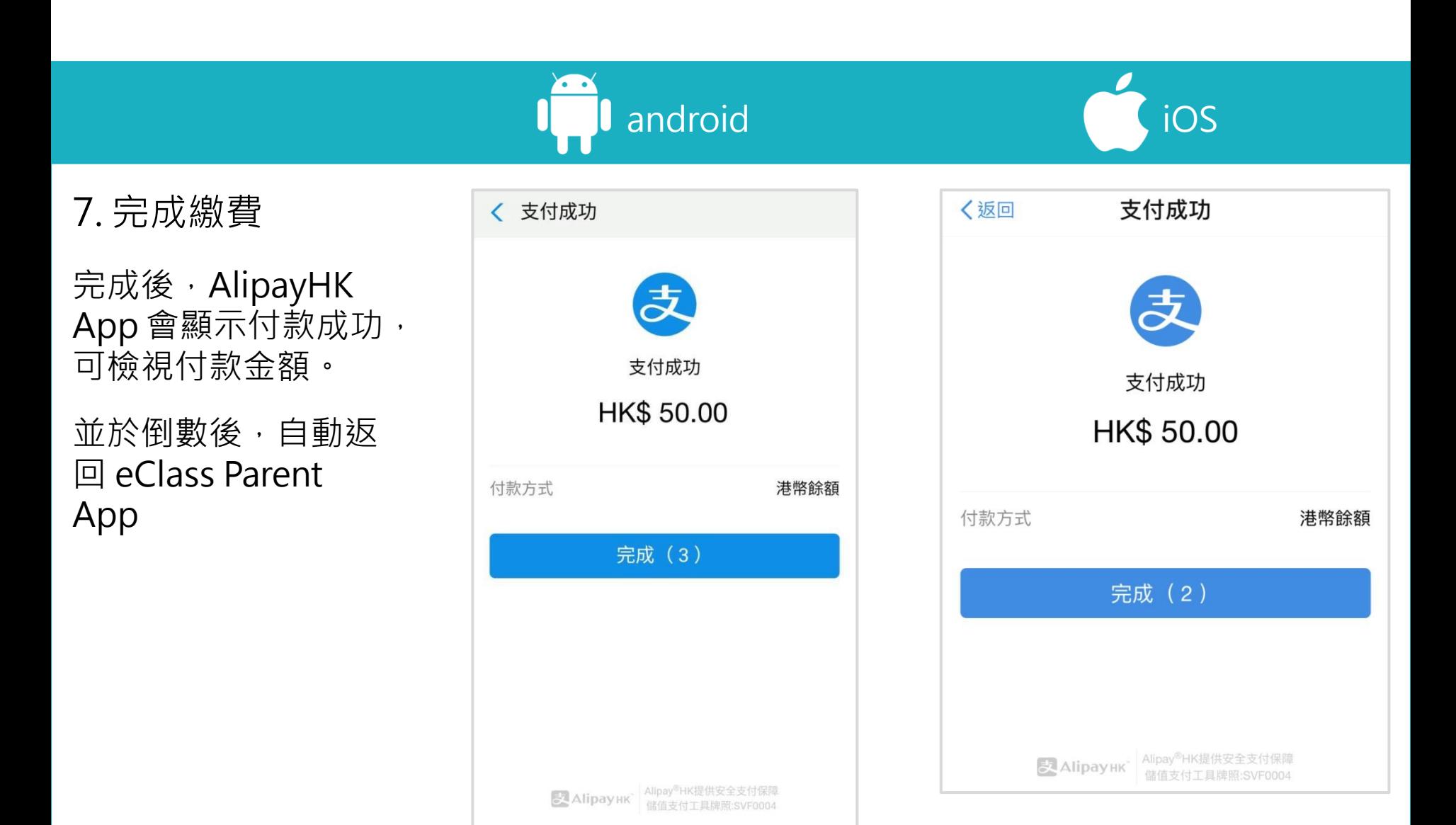

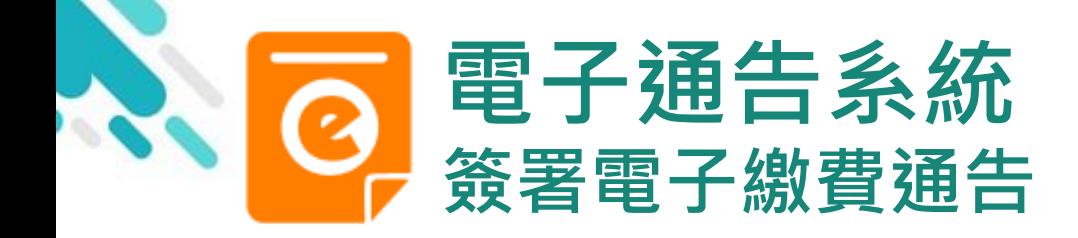

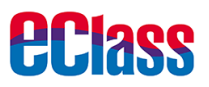

android in the set of the set of the set of the set of the set of the set of the set of the set of the set of t

8. 檢視已繳費通告

回到eClass Parent App,瀏覽已完成簽 署的繳費通告

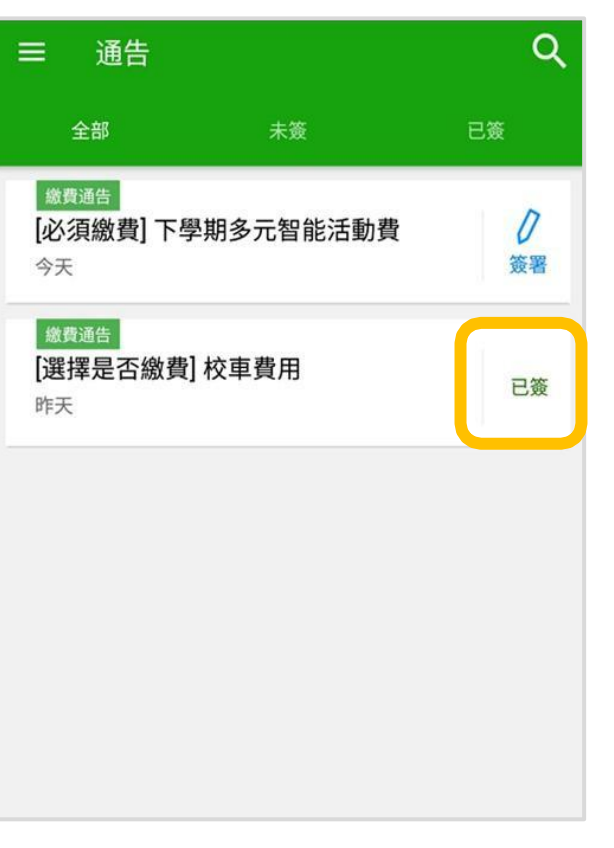

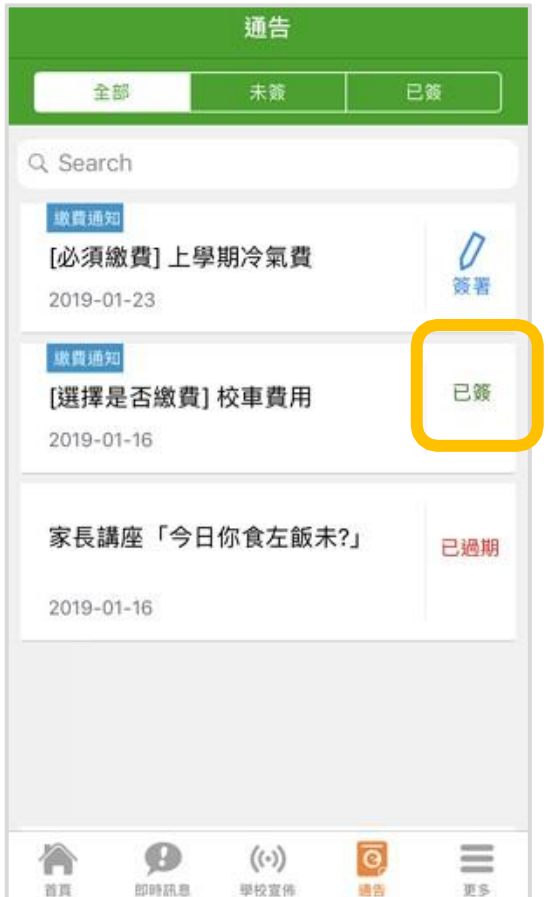

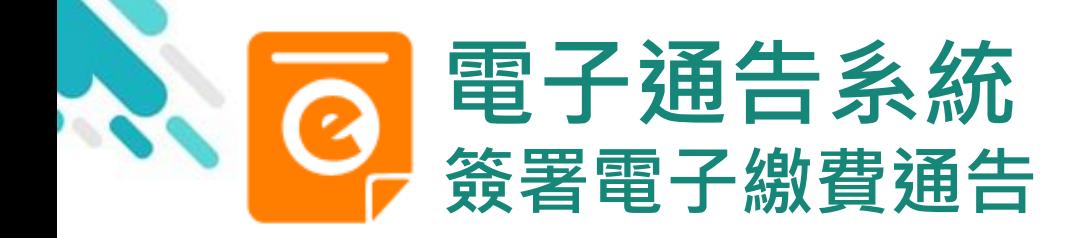

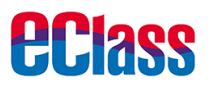

android in the set of the set of the set of the set of the set of the set of the set of the set of the set of t

9. 檢視已繳費項目 家長可於「繳費紀錄」 中查看繳費項目

鍾小澂 Training 博文空闲小学3 首頁 Œ 即時訊息  $(\odot)$ 學校宣佈  $\overline{c}$ 通告 更多 校曆表 服通知 家課表 36 G 缴費紀錄  $2\bar{2}$ 我的帳戶 焱 設定  $2^{\overline{2}}$ 用戶指南

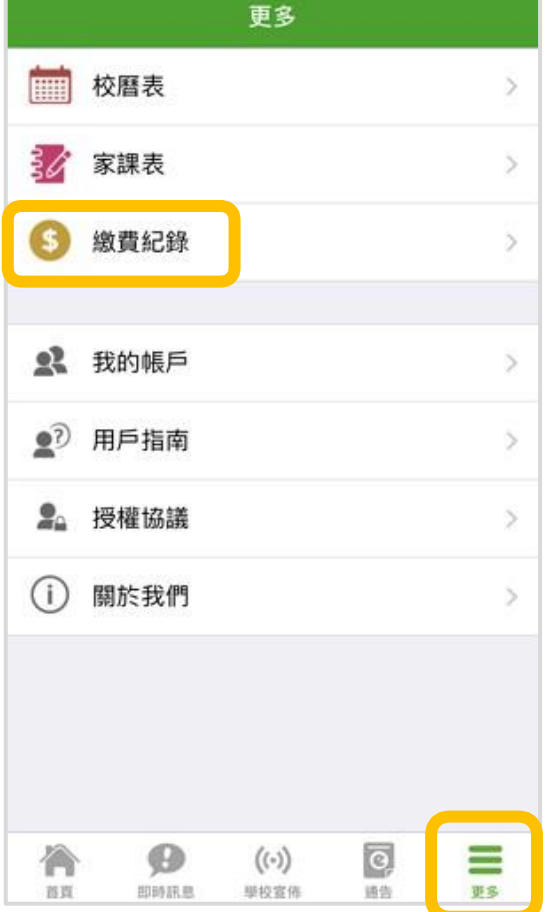

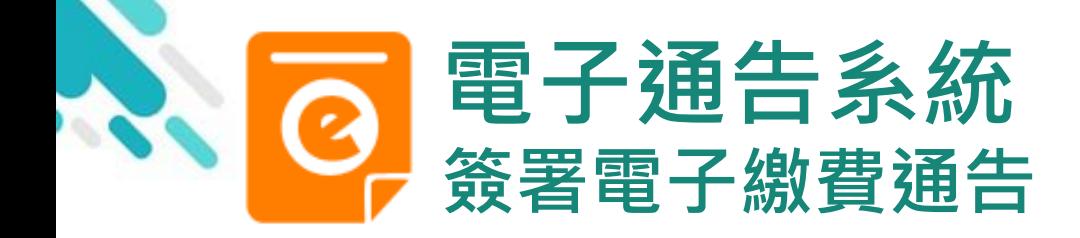

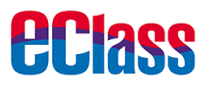

繳費紀錄

 $(\langle \cdot \rangle)$ 

學投宣佈

交易紀錄

Ø

通告

\$50.00

 $\equiv$ 

android in the set of  $\bigcup$  iOS

### 10. 家長檢視繳費 項目的交易紀錄

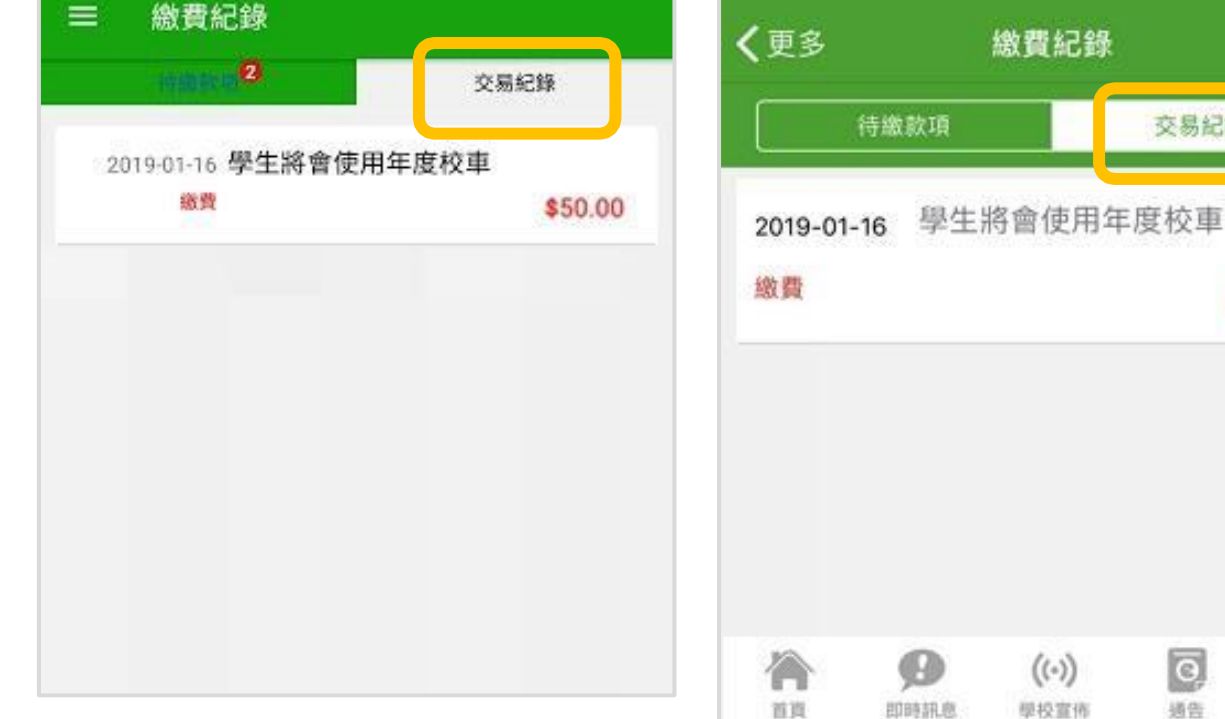

### 直接於eClass Parent App 繳費紀錄內進行繳費 (不經繳費通告)

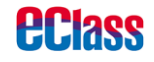

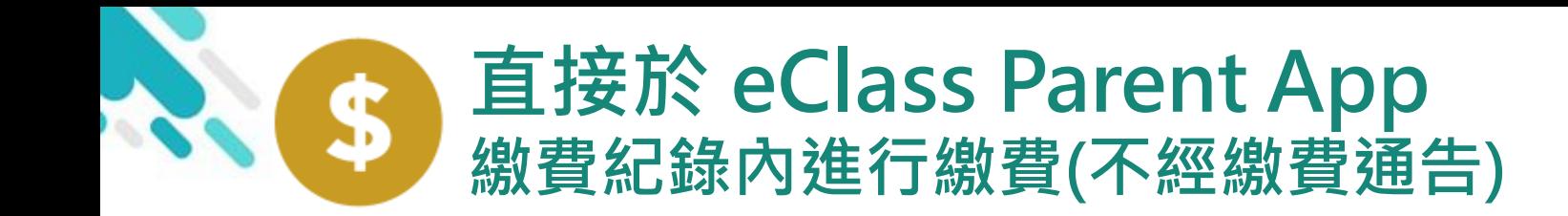

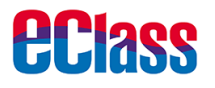

- > 家長於eClass Parent App 繳費紀錄內進行繳費
- > 家長必須有eClass Parent App 及 AlipayHK App

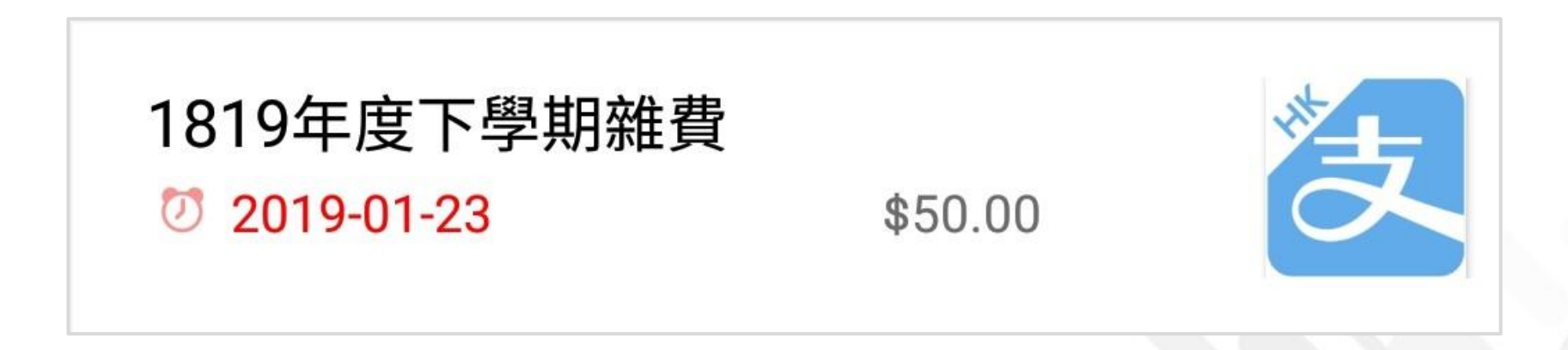

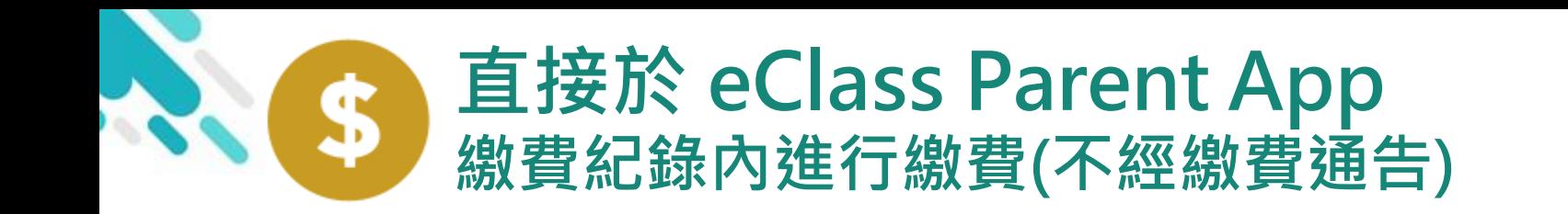

#### 1. 進入「繳費紀錄」

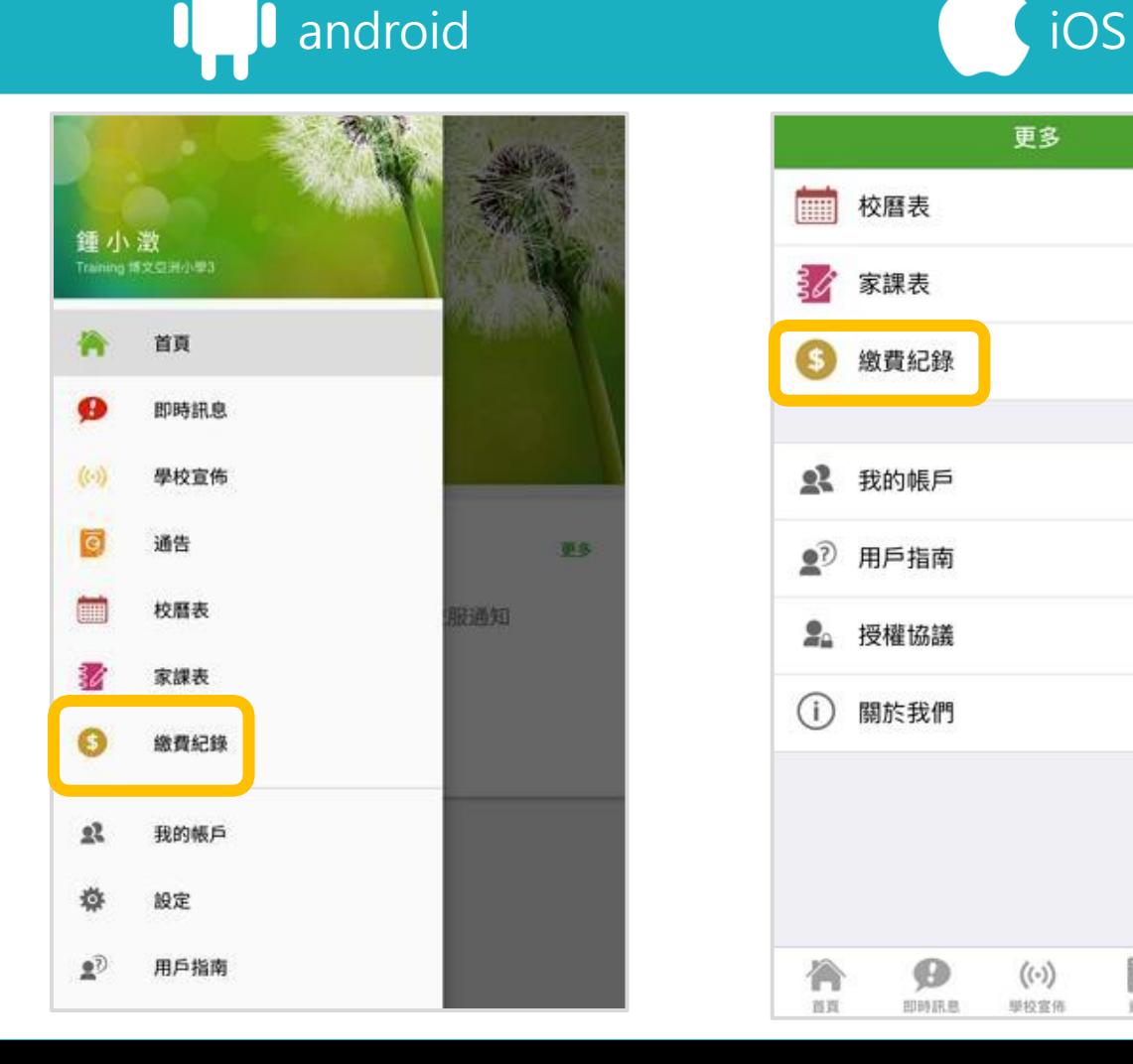

更多 校曆表  $\geq$ 家課表 ž. 繳費紀錄 5 2 我的帳戶  $\mathbf{S}$ ●2 用戶指南  $\geq$ 2. 授權協議  $\geq$ 關於我們 (i)  $\geq$  $\overline{\circ}$ 合 Đ  $((\cdot))$ ≡

首页

即時訊息

學校宣佈

通告

更多

**eclass** 

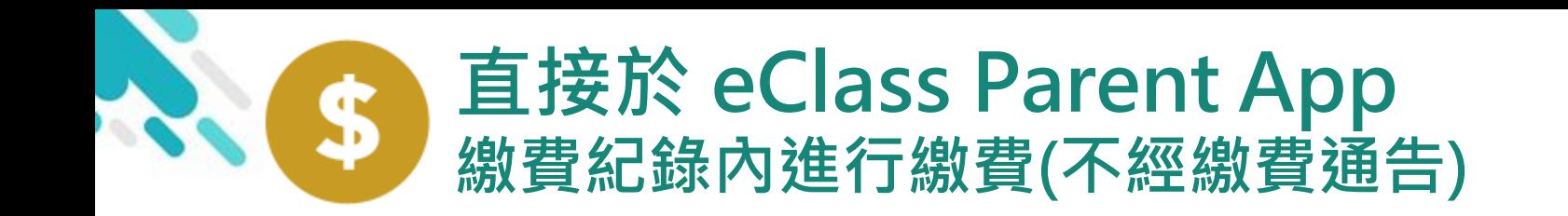

≡

2. 進行繳費

錢包。

選擇繳費項目,填寫

AlipayHK作為繳款方

\*會顯示學校已採用的電子

式,然後按[簽署]。

回條並選擇透過

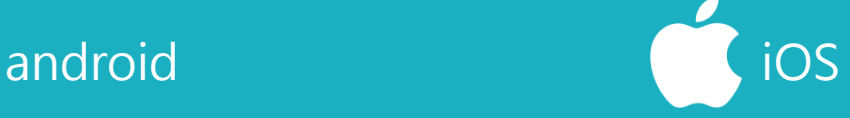

*<u>eclass</u>* 

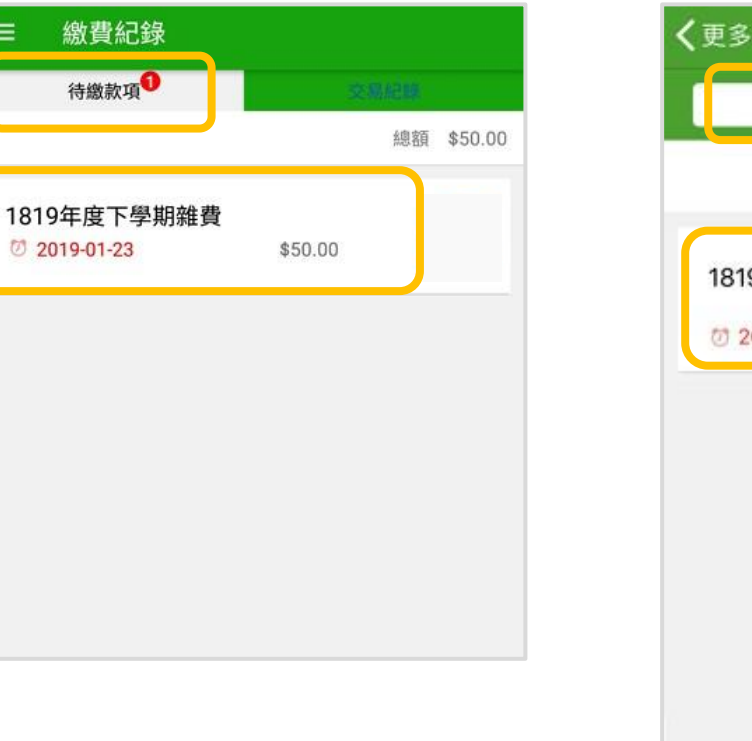

繳費紀錄 待缴款項 交易紀錄 **總額 \$50.00** 1819年度下學期雜費 \$50.00 (7) 2019-01-23 ≡ u  $((\cdot))$ O, 首页 即時訊息 學校宣佈 通告 更多

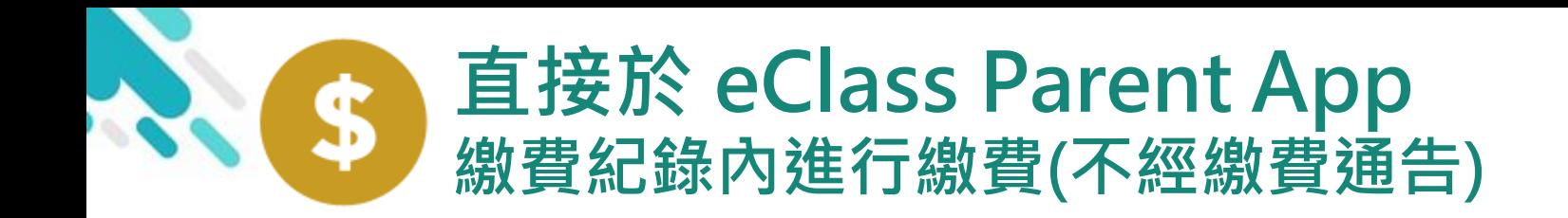

android and **iOS** 

**ACIASS** 

3. 確認繳費

eClass Parent App 在繳費的過程會連接 AlipayHK App

AlipayHK App 會再 次顯示繳費項目, 若確定付款,按 「確認付款」作交易

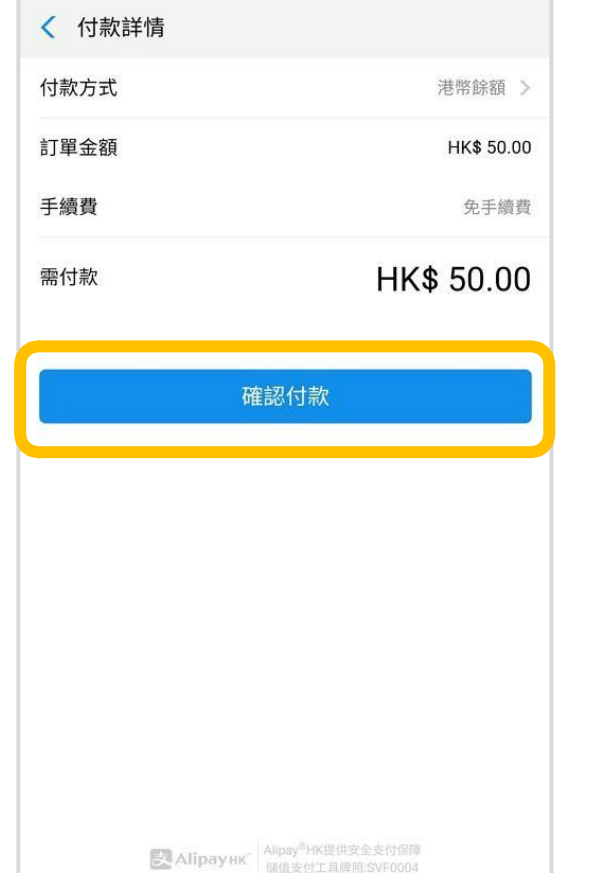

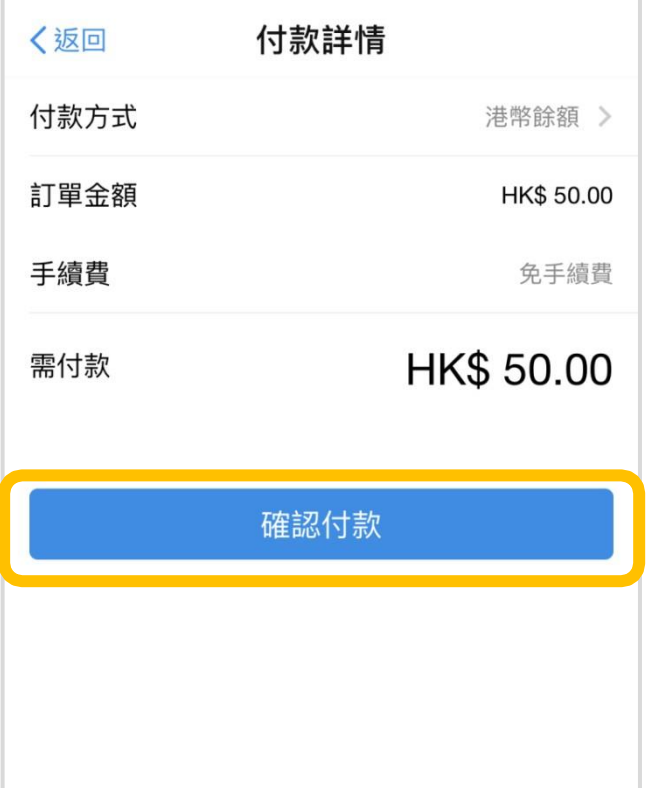

Alipay<sup>®</sup>HK提供安全

及 Alipayнк

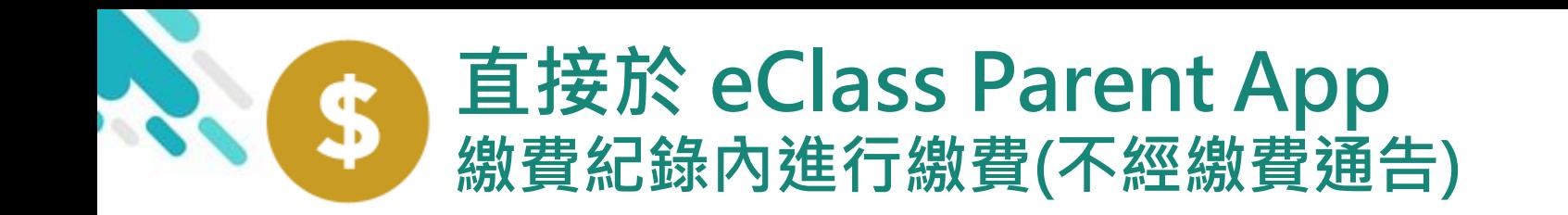

android iOS

*<u>eclass</u>* 

4. 輸入密碼

AlipayHK App 需要家長輸入6位數字 的交易密碼

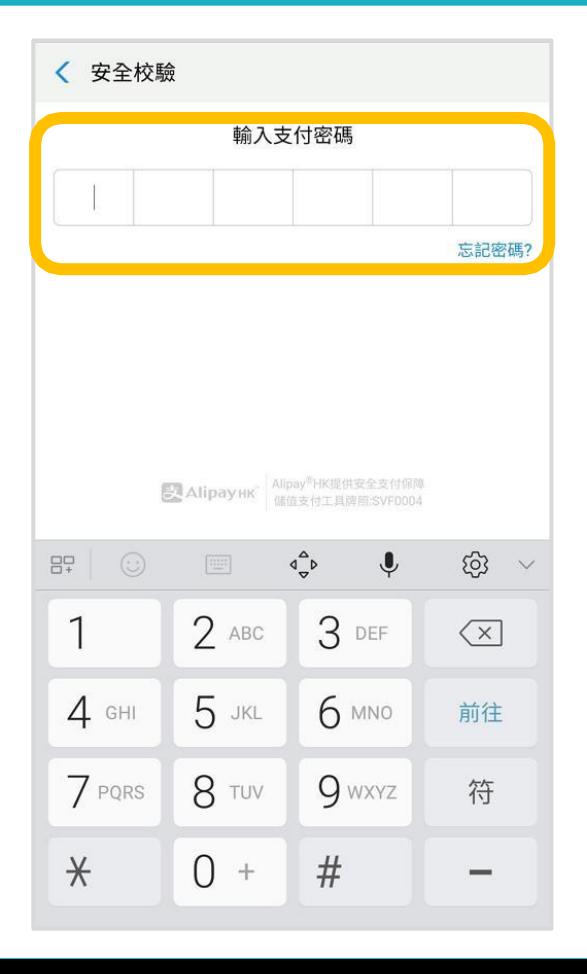

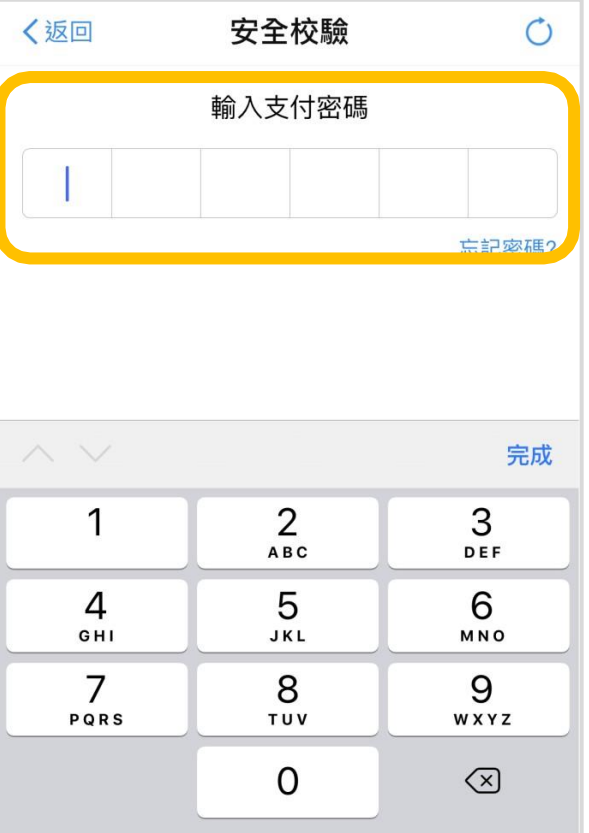

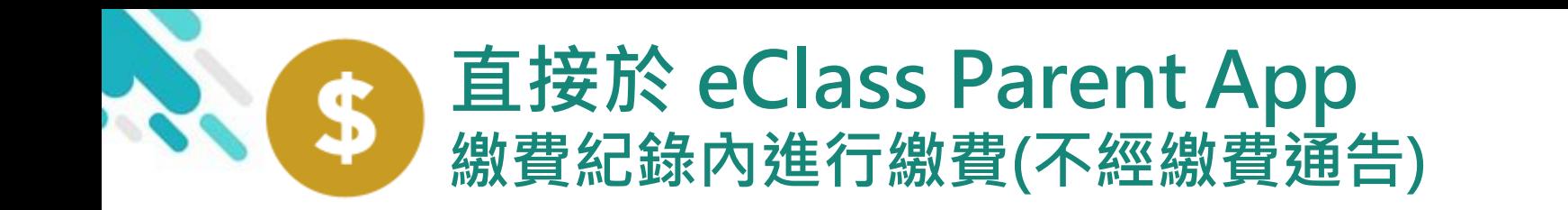

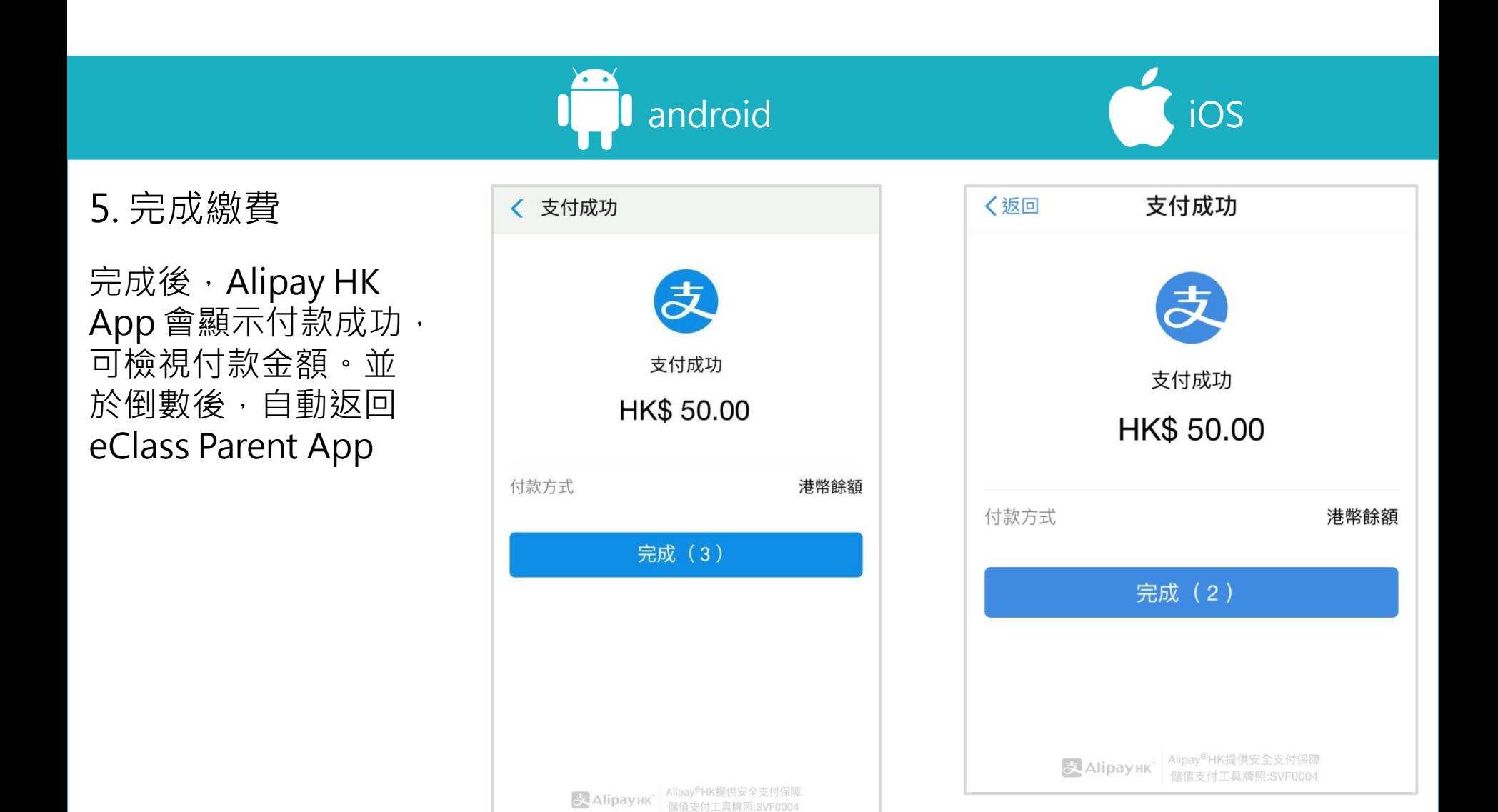

*<u>EClass</u>* 

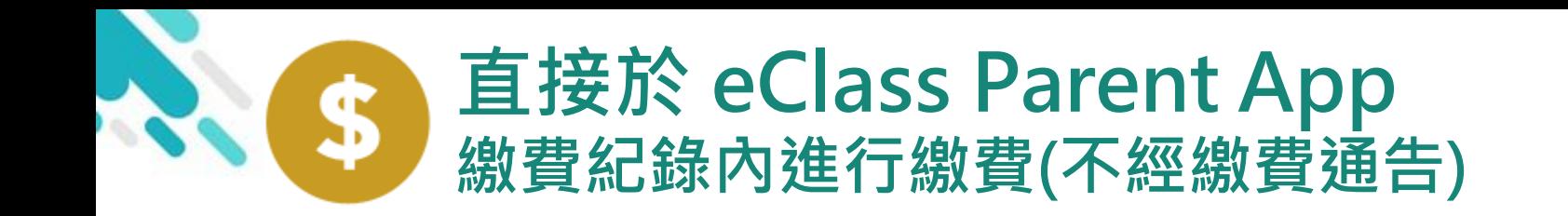

android in the set of the set of the set of the set of the set of the set of the set of the set of the set of t

6. 於eClass Parent App繳費紀錄查 看交易紀錄

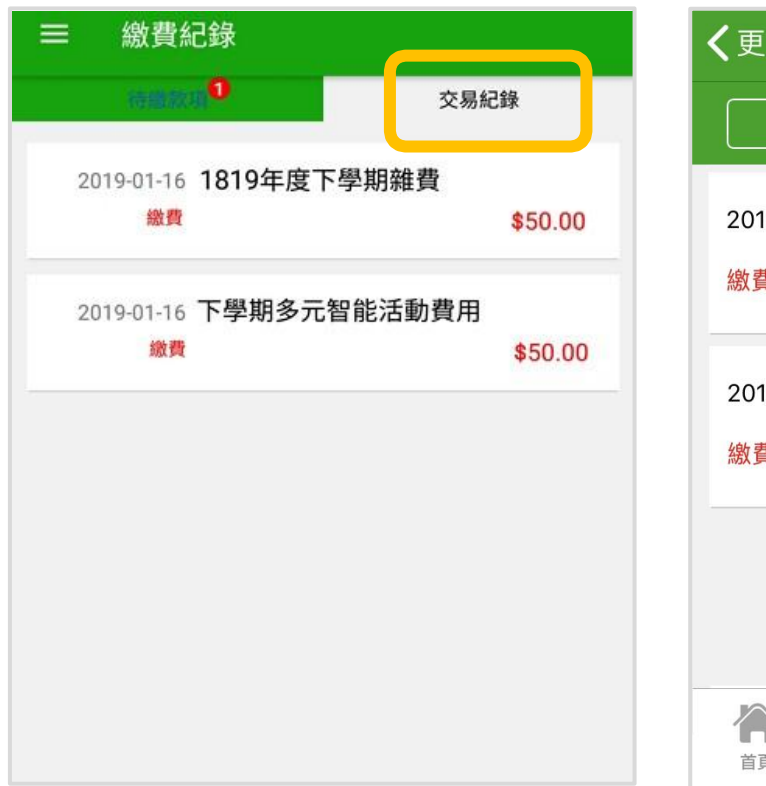

繳費紀錄 名 交易紀錄 待繳款項 1819年度下學期雜費  $9 - 01 - 17$ \$50.00 學生將會使用年度校車  $19 - 01 - 16$ 晝 \$50.00  $\overline{\mathsf{G}}$  $((\cdot))$ ≡ 即時訊息 學校宣佈 通告 更多

*<u>eclass</u>* 

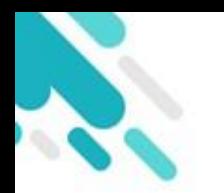

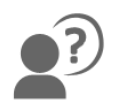

### **如忘記密碼請致電校務處重設**

### 如有問題,歡迎致電**(852) 2476 4962**

### **聯絡陳銘傲老師,或致電/電郵至**

#### **家長支援電郵: 家長支援熱線:**

### **[parent@eClass.hk](mailto:parent@eClass.hk) (852) 3913 3211**

## **亦可瀏覽家長專頁:**

**[https://parents.eclass.com.hk/](https://www.google.com/url?q=https://parents.eclass.com.hk/&sa=D&source=hangouts&ust=1624675311389000&usg=AFQjCNEf0D6ezUqH6oc_Uz_TAthA63Btcg)**

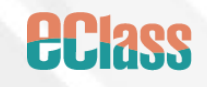